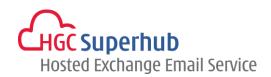

# HGC SUPERHUB HOSTED EXCHANGE EMAIL OUTLOOK WEB APP (OWA) 2010 USER GUIDE

V2013.6

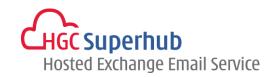

# **Table of Contents**

| 1. | Get Started                  |                                                |    |
|----|------------------------------|------------------------------------------------|----|
|    | 1.1                          | Log into Your Email Account over the Web       | 4  |
|    | 1.2                          | Introduction to Your Inbox                     | 5  |
|    | 1.2                          | 2.1 The Email Navigation Pane                  | 6  |
|    | 1.2                          | 2.2 Outlook Web Address Bar                    | 7  |
| 2. | Create and Send New Messages |                                                |    |
|    | 2.1                          | Create a New Messages                          | 8  |
|    | 2.2                          | Address the Message                            | 9  |
|    | 2.2                          | 2.1 Address the Message by Typing in the Name  | 9  |
|    | 2.2                          | 2.2 Address the Message Using the Address Book | 10 |
|    | 2.3                          | Attach a File to the Message                   | 11 |
|    | 2.4                          | Save a Message to Send Later                   | 11 |
|    | 2.5                          | Set the Importance of a Message                | 12 |
|    | 2.6                          | Insert a Signature                             | 12 |
| 3. | Manage Messages              |                                                |    |
|    | 3.1                          | Message Icons                                  | 14 |
|    | 3.2                          | Mark Messages as Unread                        | 15 |
|    | 3.3                          | Delete Messages                                | 15 |
|    | 3.4                          | Message Flagging                               | 16 |
|    | 3.5                          | Message Categories                             | 17 |
|    | 3.6                          | Search for a Message                           | 18 |
|    | 3.7                          | Respond to the Request for a Read Receipt      | 19 |
|    | 3.8                          | Reading Pane                                   | 20 |
| 4. | Work with Folders            |                                                |    |
|    | 4.1                          | Create a New Folder                            | 21 |
|    | 4.2                          | Move Messages between Folders                  | 22 |
|    | 4.3                          | Delete a Folder                                | 23 |

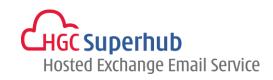

| 5.  | Your Contacts |       |                                        | 24    |
|-----|---------------|-------|----------------------------------------|-------|
|     | 5.1           |       | Add a Contact                          | 24    |
|     | 5.2           |       | Edit a Contact                         | 24    |
|     | 5.3           |       | Delete a Contact                       | 25    |
|     | 5.4           |       | View your Contacts                     | 25    |
|     | 5.5           |       | Sort your Contacts                     | 25    |
|     | 5.6           |       | Search for a Contact                   | 26    |
|     | 5.7           |       | Email a Contact                        | 26    |
| 6.  | Your Calendar |       | 27                                     |       |
|     | 6.1           |       | OWA Calendar Basics                    | 27    |
|     |               | 6.1.1 | Open your Calendar                     | 27    |
|     |               | 6.1.2 | The Calendar Toolbar                   | 28    |
|     |               | 6.1.3 | The Calendar Navigation Pane           | 28    |
|     | 6.2           |       | View your Calendar                     | 29    |
|     | 6.3           |       | Make a New Appointment                 | 30    |
|     |               | 6.3.1 | Set the Importance of Your Appointment | 31    |
|     |               | 6.3.2 | Set a Recurrence for Your Appointment  | 31    |
|     | 6.4           |       | Modify an Existing Appointment         | 32    |
|     |               | 6.4.1 | Modify an Appointment                  | 32    |
|     |               | 6.4.2 | Cancel an Appointment                  | 32    |
|     |               | 6.4.3 | Change a Recurrence                    | 32    |
|     | 6.5           |       | Schedule a Meeting                     | 33    |
|     | 6.6           |       | Modify an Existing Meeting             | 35    |
|     |               | 6.6.1 | Reschedule a Meeting                   | 35    |
|     |               | 6.6.2 | Cancel a Meeting                       | 35    |
|     | 6.7           |       | Receive a Meeting Request              | 36    |
|     | 6.8           |       | Calendar Reminders                     | 37    |
|     |               | 6.8.1 | Activate Your Reminders Option         | 37    |
|     |               | 6.8.2 | Set a Reminder to Snooze               | 37    |
| HGO | : Superh      |       | sted Business Email Service – OWA 2010 | ••••• |

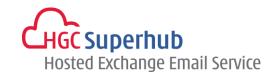

|     |         | 6.8.3 | Dismiss a Reminder                                           | 37 |
|-----|---------|-------|--------------------------------------------------------------|----|
| 7.  | Your T  | asks  |                                                              | 38 |
|     | 7.1     |       | Tasks Basics                                                 | 38 |
|     |         | 7.1.1 | Open your Tasks                                              | 38 |
|     |         | 7.1.2 | The Task Toolbar and Navigation Pane                         | 38 |
|     | 7.2     |       | Create a Task                                                | 39 |
|     | 7.3     |       | Modify an Existing Task                                      | 39 |
|     | 7.4     |       | Mark a Task as Complete                                      | 40 |
|     | 7.5     |       | Delete a Task                                                | 40 |
| 8.  | Use th  | e Out | Of Office Assistant                                          | 41 |
| 9.  | Rules . |       |                                                              | 43 |
|     | 9.1     |       | Create a New Rule                                            | 43 |
|     |         | 9.1.1 | Move Messages from someone to a folder                       | 44 |
|     |         | 9.1.2 | Move Messages with Specific words in the subject to a folder | 45 |
|     |         | 9.1.3 | Move Messages sent to a distribution list to a folder        | 46 |
|     |         | 9.1.4 | Delete messages that have specific words in the subject      | 47 |
|     |         | 9.1.5 | Create a New Rule for Arriving Messages                      | 48 |
|     | 9.2     |       | Change an Existing Rule                                      | 49 |
|     | 9.3     |       | Reorder Your Rules                                           | 49 |
|     | 9.4     |       | Delete a Rule                                                | 49 |
| 10. |         |       | Email Account Management                                     | 50 |
|     | 10.1    |       | Check the Size of Your Email Account                         | 50 |
|     | 10.2    |       | Empty Your Deleted Items Folder                              | 50 |
|     | 10.3    |       | Deal with Junk Emails                                        | 51 |
|     | 10.4    |       | Change Password                                              | 51 |
| 11. |         |       | Log out of OWA                                               | 52 |
| 12. |         |       | Get Help                                                     | 53 |

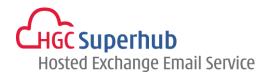

### 1. Get Started

# 1.1 Log into Your Email Account over the Web

### Steps:

- 1. Open your internet browser, and enter the following address: webmail.hgcbizmail.com.
- 2. You can simply check the option for logging in via a public or shared computer for more secured measures.
- 3. There is another option for the Light Version of Outlook.
- 4. Please enter your Email Address and password.
- 5. Click Log On.

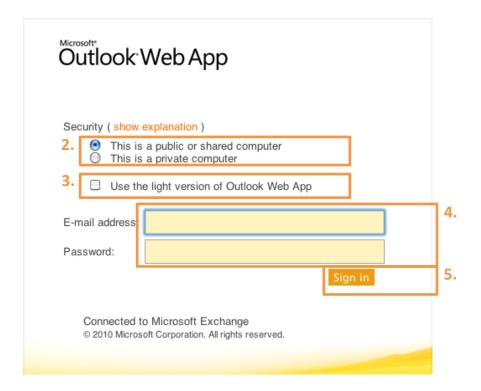

<sup>\*</sup> The OWA Light Option provides an interface with fewer features. Useful if broadband speed is low. OWA Light addresses accessibility requirements and is optimized for users with low vision. Open with OWA Light by clicking on the checkbox to the left of "Use the light version of Outlook Web App" on the logon page.

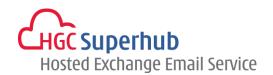

### 1.2 Introduction to Your Inbox

Once you have successfully login to your email account, you will be presented with the following screen.

- 1. The Outlook Web App Bar
- 2. Navigation Pane
- 3. The Inbox Toolbar
- 4. Search for a message
- 5. List of email messages (currently displayed in conversation view)
- 6. Reading Pane

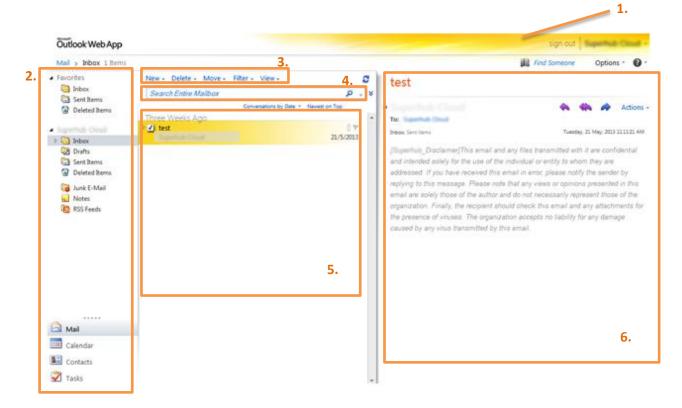

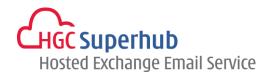

# 1.2.1 The Email Navigation Pane

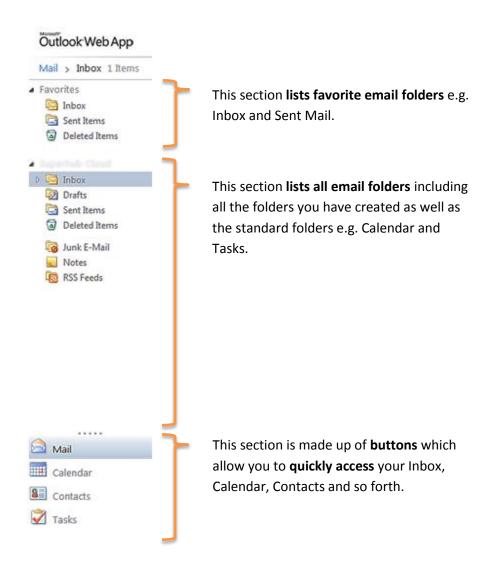

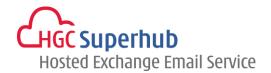

### 1.2.2 Outlook Web Address Bar

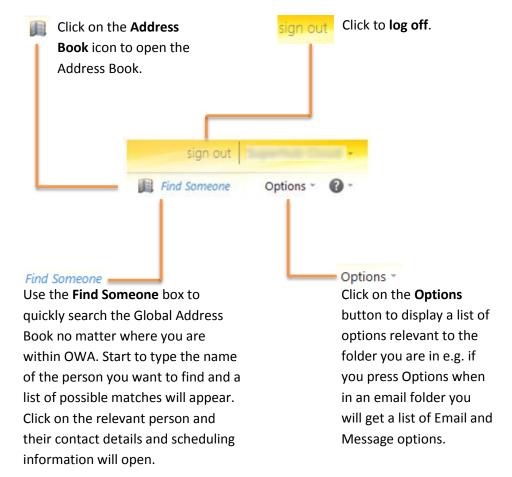

<sup>\*</sup> You must remember to log out of your email account to prevent other users from accessing your mail and potentially abusing your account.

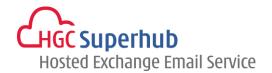

# 2. Create and Send New Messages

# 2.1 Create a New Messages

To create a new message, click **New** on the Inbox Toolbar. Then select **Message** from the drop down menu.

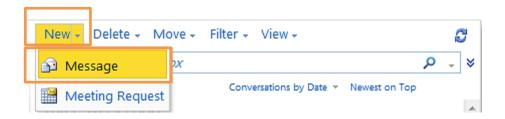

Then the following dialogue box will appear.

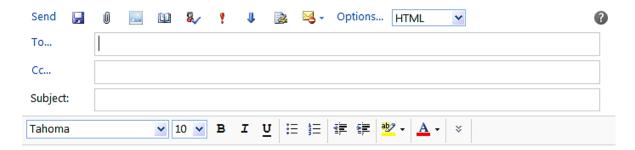

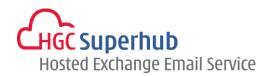

# 2.2 Address the Message

The following addressing options are available:

**To:** Sends the message to the selected recipient.

**CC:** Sends a Carbon Copy of the message to the selected recipient.

BCC: Sends a Blind Carbon Copy of the message to the selected recipient. The recipient's name will not be visible to other recipients of the message.

Tip: If you wish to include a recipient in the BCC field and the field is not visible: click Options, tick the checkbox next to Show BCC and click OK.

### 2.2.1 Address the Message by Typing in the Name

If you are sure of the recipient's full name:

- **Type the name** in the To, CC or BCC sections of the new message. You can type the name in any format as long as you include the first name and the surname.
- If you start typing the name of a recipient you have emailed in the past a list of possible name matches will appear, click on the name of the correct recipient.

OR

If the correct name does not appear, click **Check Names** 

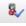

A list of possible matches from the Global Address List will appear, click on the name of the correct recipient.

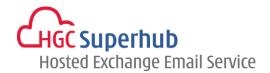

### 2.2.2 Address the Message Using the Address Book

There are **2** separate address lists contained within your address book:

**Global Address List**: A directory containing the email address of all staff and students including any University mailing lists.

Contacts: A list of your personal contacts. To find out more about Contacts, refer to section 6.0.

To address the message using the Address Book:

• From within a message click on the **To, CC or BCC buttons** as required. The Address Book will open and look similar to the following.

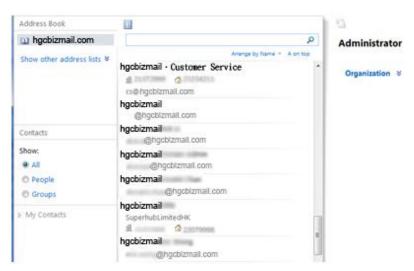

- · In the left hand column, click on the relevant address list
- In the search field at the top of the Address Book, **type the name**, part of the name or the **matriculation number** of your first recipient and click **Search**.

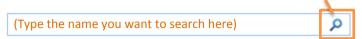

**Tip**: you can type the name in any format: [surname, forename]; [forename, surname]. If you only type the surname or the forename then it will bring up a list of people with matching surnames/forenames.

A list of matching names will appear.

- Double click on the name of the correct recipient to add them to the To, CC or BCC fields as required. OR
- Highlight the name of the correct recipient and click on the To, CC or BCC buttons as appropriate.
- Repeat the process until you have entered the name(s) of all recipients.
- · Click **OK**.

**Tip:** If the name or matriculation number cannot be found in the address book then the text "No items found" will be displayed in the dialog box. In this situation you should check the spelling or numbers and try again. You could also try searching using a different field e.g. first name only.

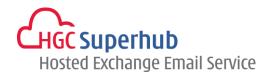

# 2.3 Attach a File to the Message

Steps:

1. With the message open, click Add Attachment icon ...

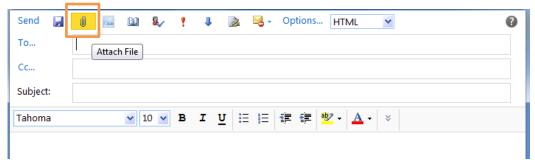

- 2. Navigate to the location of the file by clicking on the drop down menu to the right of the Look In field, select the required drive and open the required folder by double clicking.
- 3. Click once to highlight the required file.
- 4. Click **Open**. The full pathname of the file will now be visible in the box to the left of the Browse button.
- 5. Repeat the process until you have attached all of the necessary files.
- 6. The attached file name will now be visible at the top of the message

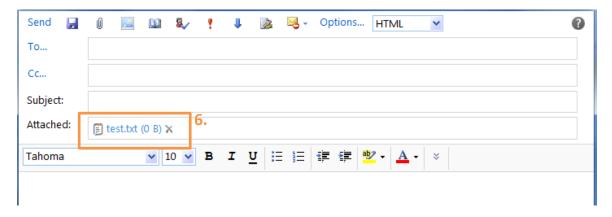

# 2.4 Save a Message to Send Later

When you message is open, type the message and subject, then click **Save** icon.

The message will be saved to your Drafts folder.

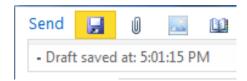

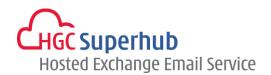

# 2.5 Set the Importance of a Message

You can **alert the recipient of the importance of a message**. The message will appear on the recipient's computer with an **additional icon** denoting high or low importance.

If the message is of **high importance**:

- 1. When your message is open, select the **High Importance** icon OR select **Options**.
- 2. Select **High** from the Importance drop down menu.
- 3. Click OK.

If the message is of **low importance**:

- 1. When your message is open, select the Low Importance icon done of the OR select Options.
- 2. Select **Low** from the Importance drop down menu.
- 3. Click OK.

# 2.6 Insert a Signature

You can either automatically insert a signature in every single outgoing message alternatively you can manually insert a signature as and when it is required.

Before inserting a signature you need to create it. To create a signature, steps:

1. Click **Options** on the Outlook Web App Bar. Click **See All Options**.

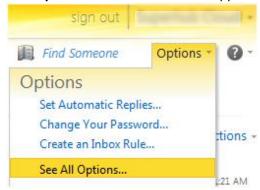

- 2. Select **Settings**, you will see **Email Signature** box under **Mail**.
- 3. Type your signature text as required.
- **4.** Use the **formatting options** to customize your signature.
- 5. If you want your signature to appear on all outgoing messages, check the box **Automatically include** my signature on messages I send.
- 6. Click Save ✓ Save

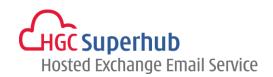

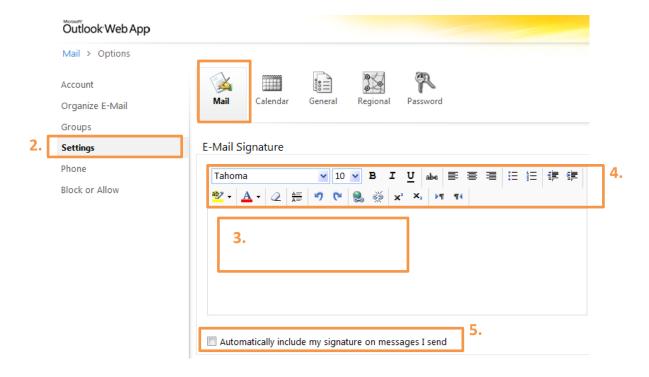

If you choose not to include your signature on all outgoing messages and you wish to include your signature on a particular message, insert the signature as and when it is required by clicking **Insert** 

Signature icon when in a new message

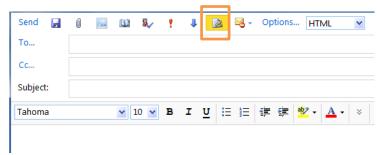

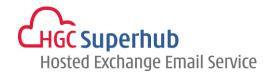

# 3. Manage Messages

Ű

### 3.1 **Message Icons**

Messages within your inbox are **displayed with various icons** allowing you to quickly view their status:

Unread message Read message Notification of a delivered message. You will only get a notification if you've requested a delivery receipt Notification of a read message. You will only get a notification if you've requested a read receipt X Notification that a message was not read. You will only get a notification if you've requested a read receipt Ŷ High importance message Low importance message

Once you have **actioned a message**, other icons will be displayed:

Message containing one or more attachment(s)

- Message you have replied to
- Message which has been forwarded
- Unflagged message
- Flagged message
- Previously flagged message which is now complete
- Uncategorized message
- Categorized message

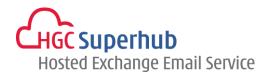

# 3.2 Mark Messages as Unread

- 1. Right click on the message you wish
- 2. Select Mark As Unread. The message appearance of an unread message.

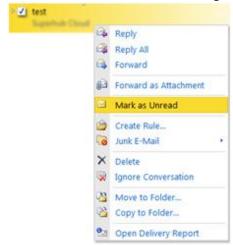

# 3.3 Delete Messages

You can delete message that are open, click **Delete**  $\times$  .

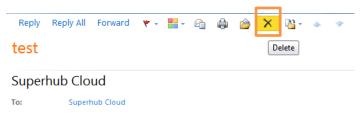

You can also delete messages listed in your email folder without opening them first. Highlight the email and right click, then **Delete**.

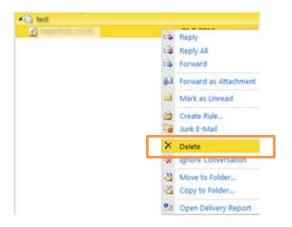

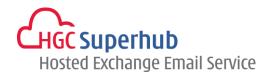

# 3.4 Message Flagging

You can **Flat messages** requiring further action.

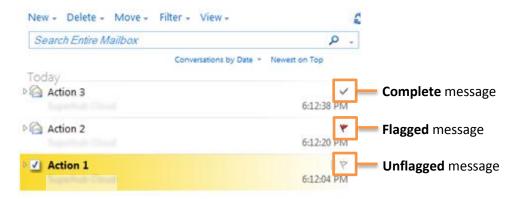

**To flag a message**: Within the Inbox or other email folder click on the **flag next to the required message**. The flag turns red.

To mark a flag as complete: Click on the flag on the flagged message. The flag icon becomes a tick icon.

To clear a flag: Right click on the required flag. Select Clear Flag from the list of options.

To set a date and reminder: Right click on the required message flag. Select Set Date and Reminder.

If you wish to receive a pop up reminder, click on the **Reminder checkbox** and use the drop down date and time selectors to **enter the date and time of your reminders**.

### Click OK

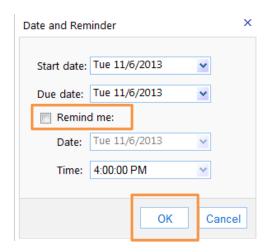

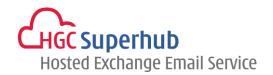

## 3.5 Message Categories

OWA Categories help you to organize items in your mailbox by allowing you to assign specific colors to individual items. You can assign up to 3 categories to any item. Categories can be assigned to Contacts, Calendar Items and Tasks as well as Messages.

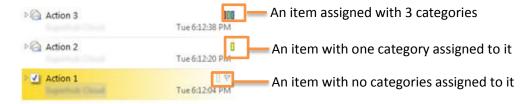

To add a Category to a message, steps:

- 1. On the message that you wish to categorize, click on the Category box or III.
- 2. The Category pop up box will appear:
- Click the checkbox to the left of the category you wish to assign to the item. Repeat until you have assigned all relevant categories.
- 4. Click away from the Category pop up box to save your changes.
- To Remove a Category, click on the Category box, then click Clear Categories.

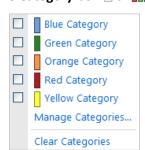

To Create New Categories, assign different colors to categories and assign specific name to each category:

- 1. On the message that you wish to amend, click on the Category box \( \Box\) or \( \box\) \( \box\).
- 2. On the Pop up menu, click **Manage Categories**.
- 3. Select the Category you wish to amend.
- 4. Click on Create New Category, Change Category Color or Delete Category as appropriate.
- 5. Click **OK** once you have made your changes.

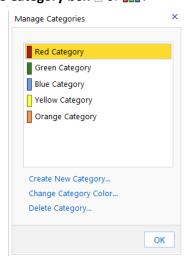

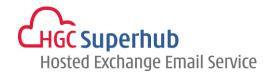

# 3.6 Search for a Message

### Steps:

- 1. Open the folder you wish to search.
- 2. Click Search field on the toolbar:

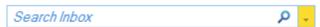

- 3. Enter a **search term** which could be words from the subject and/or text of the message or a sender's name.
- 4. Click the **drop down** menu to specify the **search location**:

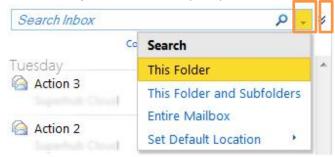

5. To view the advanced search options click on the chevrons v, then see below box

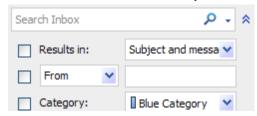

- 6. When you are ready to search either press the **return key** or click **magnifying glass** P The items meeting your search criteria will be displayed.
- 7. Double click on the relevant item to open it.

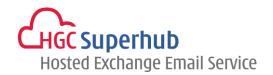

# 3.7 Respond to the Request for a Read Receipt

Some senders may **request a read receipt** from you so they know when their has been read. You can choose **whether or not to send a read receipt**. Steps:

1. Click Options on the Outlook Web App Bar. Click See All Options.

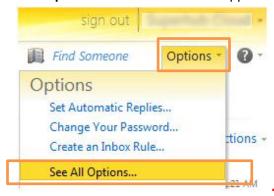

- 2. Select **Settings**, see the **Mail**.
- 3. Select the required radio button under Read Receipts
- Click Save.

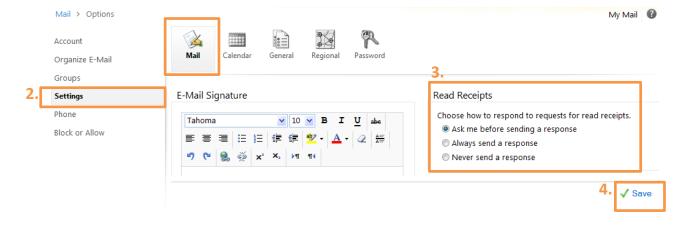

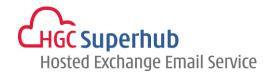

# 3.8 Reading Pane

The Reading Pane allows you to view a **preview** of the highlighted message. Usually as a default the Reading Pane is displayed in the right hand column however **you can change the settings** to display the Reading Pane at the bottom of the screen or switch it off altogether.

To change the Reading Pane display settings, steps:

- Click on the View button on the Inbox Toolbar.
- Select the required option from the drop down menu.

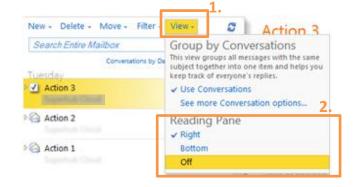

You can also alter the settings so that the messages viewed in the Reading Pane appear as **read or unread** depending on your preference, steps:

- 1. Click **Options** on the Outlook Web App Bar. Click **See All Options**.
- 2. Select **Settings**, see the **Mail**.
- 3. Select you preferred option.
- 4. Click Save.

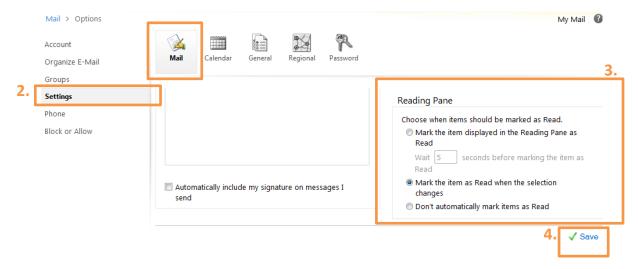

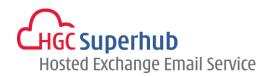

# 4. Work with Folders

### 4.1 Create a New Folder

- In the Navigation Pane right click on the folder which the new subfolder is to be created in e.g. Inbox.
- Select Create New Folder.

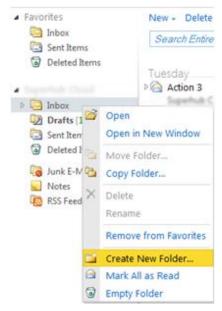

3. Enter a folder name in the space provided and press the Enter/Return key on the keyboard

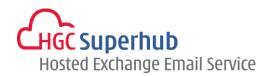

# 4.2 Move Messages between Folders

To move a message from one folder (e.g. the inbox) to another, steps:

- 1. Highlight the message to be moved.
- 2. Click and drag the message and drop it in the destination folder in the Navigation Pane.

### OR

1. Highlight the message to be moved and right-click on the message. Select Move to Folder.

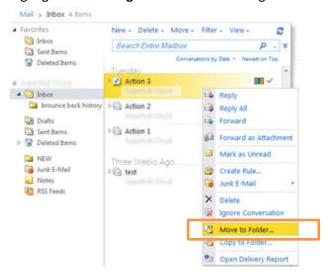

On the Move to Folder pop up, select the folder. Click Move.

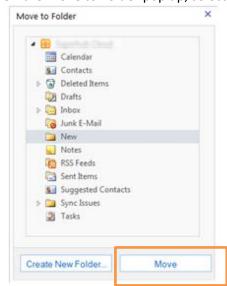

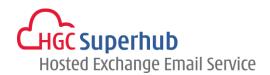

# 4.3 Delete a Folder

### Steps:

- 1. In the Navigation Pane, right click on the folder to be deleted.
- 2. Select **Delete** from the drop down menu

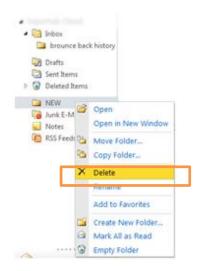

3. Below box pop up, click **Yes**.

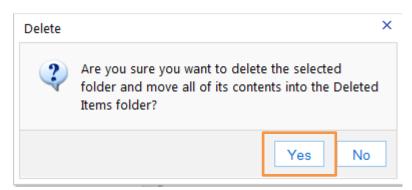

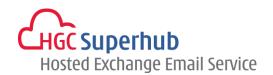

### 5. Your Contacts

The Contacts folder allows you to store details of your own **personal or business Contacts**. As well as storing their email address you can store their company details, personal address, website address and any other information about the contact.

### 5.1 Add a Contact

### Steps:

- 1. In the Navigation Pane, click **Contacts**.
- 2. Click New icon.

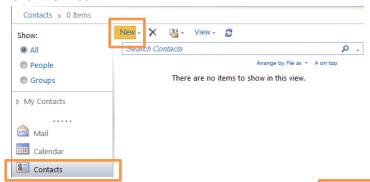

- 3. A new contact screen will appear.
- Complete the details as required. (You do not need to populate all the fields)
- Click Save and Close. You will be returned to your Contacts folder with the new Contact listed.

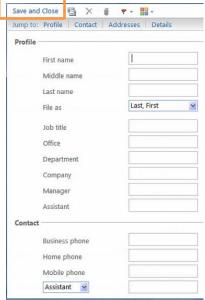

### 5.2 Edit a Contact

### Steps:

- Double click to open the Contact that you wish to edit.
- 2. Make the required changes.
- 3. Click **Save and Close**. The changes will be saved.

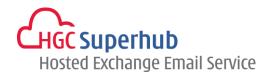

### 5.3 Delete a Contact

### Steps:

- 1. Highlight the Contact you wish to delete.
- Click the delete button X .

Hit the delete key on your keyboard.

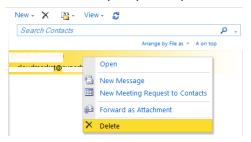

# 5.4 View your Contacts

### Steps:

- 1. Click Contacts on the Navigation pane.
- If you have your Reading Pane open click once on the contact you wish to view, the details will be displayed in the Reading Pane.

OR

If you do not have your Reading Pane open double click on the Contact you wish to view. Their details will be displayed on the screen.

### 5.5 Sort your Contacts

In the Contacts folder, click **Arrange by file** and click the category you want to sort by.

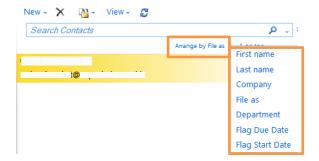

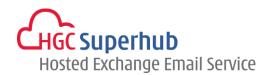

### 5.6 Search for a Contact

### Steps:

1. Click **Search** field on the Contacts Toolbar.

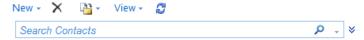

- 2. Enter all or part of the Contact's name.
- 3. Click the **drop down** menu 😻 to specify the search location.

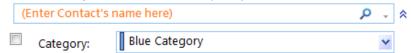

- 4. When you are ready to search either press the return key or click on the magnifying glass icon ...
- 5. The Contacts meeting your search criteria will be displayed.
- 6. Double click on the relevant Contact to open it.

### 5.7 Email a Contact

### Steps:

- 1. In the Contacts folder, double click the Contact you wish to email
- 2. Click the New Message to Contact icon.

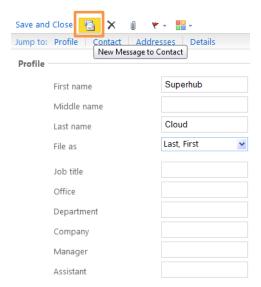

3. The New Message dialog box will open with the contact's email address already entered into the **To**: field.

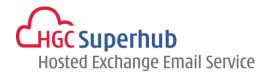

# 6. Your Calendar

# 6.1 OWA Calendar Basics

### 6.1.1 Open your Calendar

# Steps:

1. Click **Calendar** in the Navigation Pane.

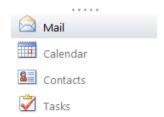

2. The calendar will open.

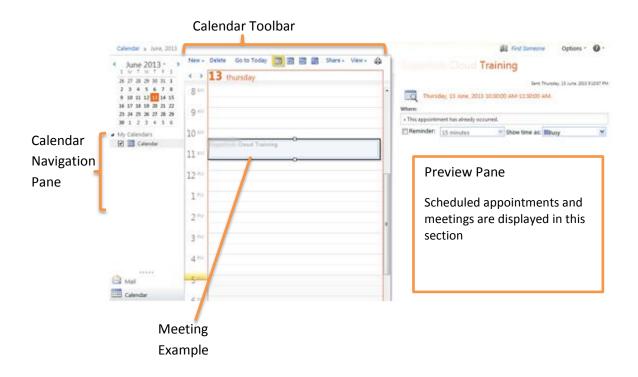

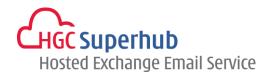

### 6.1.2 The Calendar Toolbar

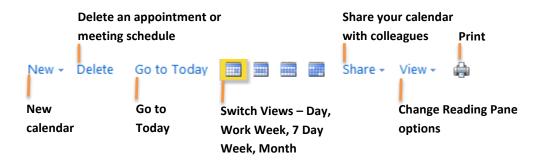

### 6.1.3 The Calendar Navigation Pane

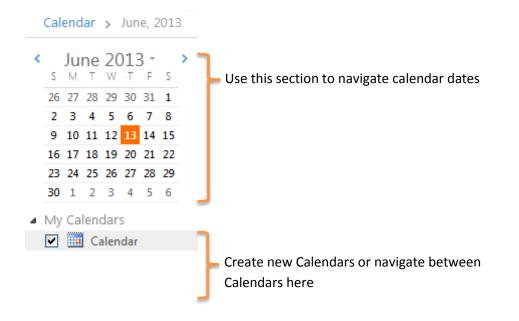

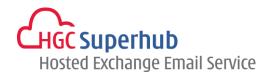

# 6.2 View your Calendar

You can customize how many days are visible at one time.

| Tay Day   | Displays all scheduled appointments and meetings for the current day.                                                                                                    |  |
|-----------|----------------------------------------------------------------------------------------------------|--|
| Work Week | Displays all scheduled appointments and meetings for the current work week.                                                                                                    |  |
|           | ( <b>Tip:</b> You can customize your Work Week within Calendar Options by clicking on Options from the Outlook Web App Bar and selecting Calendar Options from the Navigation Pane.) |  |
|           | Displays all scheduled appointments and meetings for the current week.                                                                                                    |  |
| Month     | Displays all scheduled appointments and meetings for the current month.                                                                                                    |  |

You can change the day, week or month that you view by clicking a date on the Date Navigator then reselecting the week or month view if required.

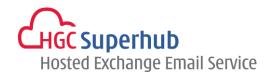

# 6.3 Make a New Appointment

An **appointment** refers to an engagement that only you will attend, this is different to a **meeting**, which involves others.

### Steps:

Click on the New button on the Calendar toolbar.

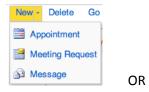

- 1. Click on the arrow to the right of the **New** button.
- 2. Select **Appointment** from the drop down menu. The new appointment screen will appear.
- 3. Enter the relevant fields as required.

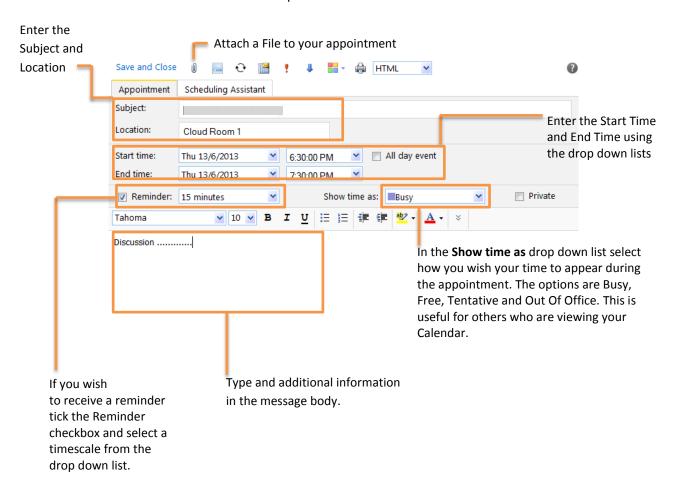

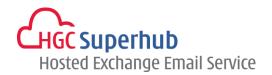

### 6.3.1 Set the Importance of Your Appointment

If the appointment is of **high importance**, select the **High Importance** icon **!** 

If the message is of **low importance**, select the **Low Importance** icon **J** 

Click **Save and Close** to close the appointment.

### 6.3.2 Set a Recurrence for Your Appointment

If your appointment occurs on a regular basis, you can set the item as recurring to save you from having to re-enter the information every time the appointment takes place.

### Steps:

- 1. When your appointment is open, click on the Recurrence ••
- 2. The **Recurrence** dialog box will open

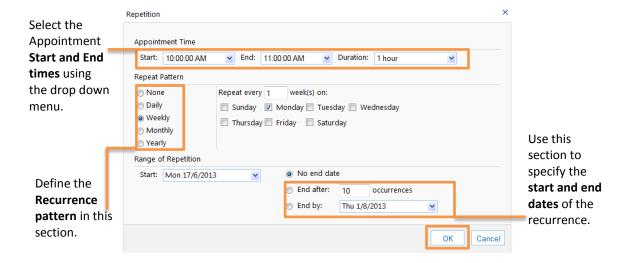

- 3. Once you have made your selections, click **OK**.
- 4. Click **Save and Close** to close the appointment.

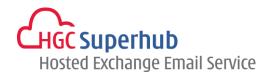

# 6.4 Modify an Existing Appointment

### 6.4.1 Modify an Appointment

- 1. Within the Calendar double click on the appointment to open it.
- 2. Make the required changes.
- 3. Select Save and Close.

## 6.4.2 Cancel an Appointment

- 1. Within the Calendar double click on the appointment to open it.
- 2. Click the **Delete** icon  $\times$  .
- 3. It will be removed from your Calendar.

### 6.4.3 Change a Recurrence

- 1. Within the Calendar double click on the appointment or meeting to open it.
- 2. When prompted to select This Occurrence or The Series select **The Series**.
- 3. Click the **Recurrence** icon .
- Make the relevant changes.
- 5. Click OK.
- 6. Click Save and Close.

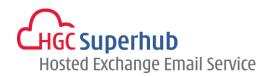

# 6.5 Schedule a Meeting

Creating a meeting is similar to creating an appointment but you would usually invite other attendees to a meeting, steps:

- 1. Click on the arrow to the right of the **New** button.
- 2. Select **Meeting Request** from the drop down menu.
- 3. Enter the meeting details as required.
- 4. To invite attendees to your meeting, click the **To** button.

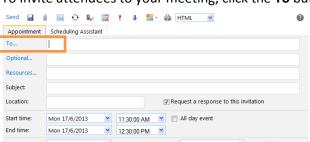

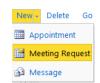

The Address Book will open.

Reminder: 15 minutes

- 6. Find the contact you wish to invite for the meeting and click **To/Required or Optional** as appropriate.
- 7. Until you have entered the name(s) of all attendees, click **OK**.

Show time as: Busy

💌 10 💌 B I 💆 듣 🏗 準 🕸 - 🛕 -

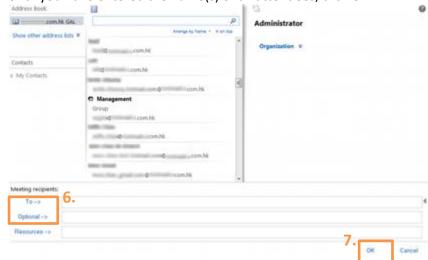

You can use the Scheduling Assistant to **check the schedule of your potential attendees** to ensure that they are available for you allocated timeslot, if they are not available you can easily reschedule the meeting within the Scheduling Assistant screen.

Within the Meeting screen, click the Scheduling Assistant tab

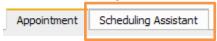

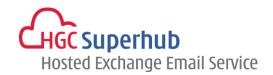

The Scheduling Assistant will open displaying the availability information of all attendees.

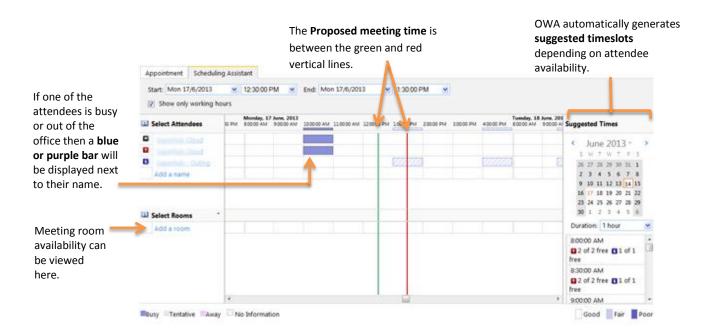

To reschedule the meeting, change the **Start and End date and times** as appropriate and the Scheduling Assistant will update to display attendee and room availability for the new times:

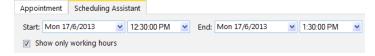

Once you have selected a suitable meeting time, click **Send**. A meeting request is sent to each attendee and they have the option to accept, decline or tentatively accept your invitation. The response will be sent to you. Your Calendar and their Calendar(s) are updated accordingly.

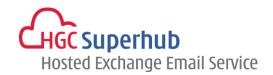

# 6.6 Modify an Existing Meeting

### 6.6.1 Reschedule a Meeting

- 1. Within the Calendar double click on the meeting to open it.
- 2. Change the **Start and End times** as required remembering to check the attendee's schedules.
- 3. Once all the relevant changes have been made select **Send Update**. An update will be sent to all attendees.

### 6.6.2 Cancel a Meeting

- 1. Within the Calendar double click on the meeting to open it.
- 2. Click the Cancel Meeting icon
- 3. You will be prompted to send a cancellation message to the other attendees.
- 4. Click **Send**. The attendees will be automatically notified and the meeting will be deleted from all attendees' Calendars.

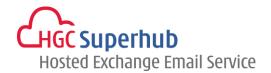

### 6.7 Receive a Meeting Request

If you receive a **meeting request** from another person you can **accept**, **decline** or **tentatively accept** the meeting. You can also **forward** the request to another user. Steps:

- 2. **Double click on the message** to open it. You will see this screen.

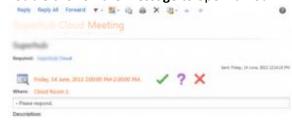

- 3. Click the **relevant button** to perform one of the following actions.
  - Accept the meeting and add it to your calendar. The meeting organizer is sent a response.
  - **Tentatively accept the meeting**. The meeting is added to your calendar as a tentative appointment. The meeting organizer is sent a response.
  - **Decline the meeting**. Nothing is added to your calendar.
  - Check your Calendar for that particular day to ensure that you are available.
  - Reply to the sender without accepting or declining the meeting.
  - Reply to all invitees without accepting or declining the meeting.
  - Forward Forward the meeting request to another person.
  - Flag the meeting request for follow up, setting dates and reminders as required
  - Apply a category to the meeting request.
  - View the message details of the meeting request.
  - Print the meeting request.
  - **Delete** the meeting request.
  - Move or copy the meeting request to a folder

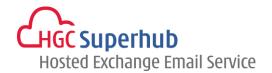

### 6.8 Calendar Reminders

### 6.8.1 Activate Your Reminders Option

To ensure your Reminders are activated, steps:

- 1. On the Outlook Web App Bar select **Options**. Then select **See All Options**.
- 2. On the Options Navigation Pane, select Settings then Calendar

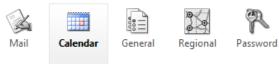

### 3. Find Reminders Options:

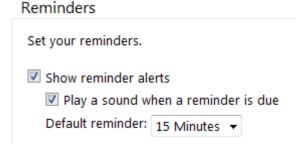

- 4. Ensure that the **Show reminder alerts** box is checked.
- 5. Click **Save** at the bottom right hand corner.

### 6.8.2 Set a Reminder to Snooze

When you receive a reminder you may wish to set it to snooze so you can **receive another reminder later**. To set a reminder to snooze, steps:

- 1. Select a **time period** from the "Click snooze to be reminded again in:" drop down menu.
- 2. Click **Snooze**. You will be reminded again at the specified time.

### 6.8.3 Dismiss a Reminder

You may wish to **dismiss a reminder**, which closes the Reminder dialog box and cancels all future reminders.

When the reminder appears, click Dismiss

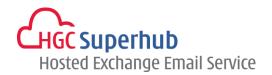

### 7. Your Tasks

Assign Tasks to colleagues or to keep track of your personal responsibilities. Reminders can be set so deadlines are met and you can attach files to Tasks so work can easily be shared. The Tasks folder will assist you in managing your work.

### 7.1 Tasks Basics

### 7.1.1 Open your Tasks

Click Tasks on the Navigation Pane.

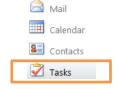

### 7.1.2 The Task Toolbar and Navigation Pane

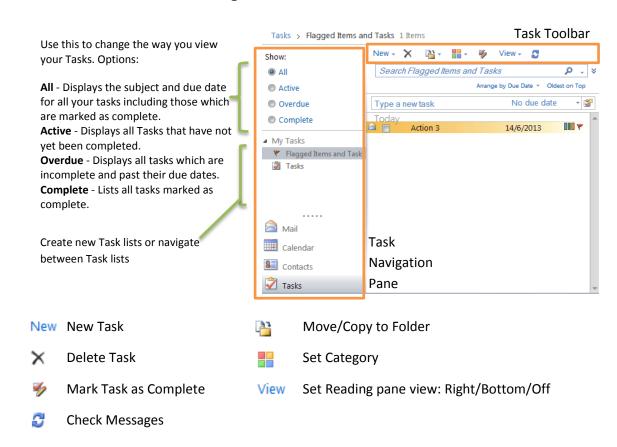

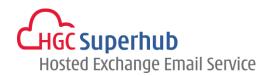

### 7.2 Create a Task

Click the **New** button the Task Toolbar OR Click the arrow to the right of the **New** button and select **Task** from the drop down menu New . Steps:

- 1. Enter a subject for the task.
- 2. Enter the **Due Date** and **Start Date** using the drop down lists of dates.
- 3. Enter the Status and Priority.
- 4. If you wish to receive a reminder tick the **Reminder** checkbox and select a timescale from the list.
- 5. Attach a file if required.
- 6. Set the **Recurrence** if necessary.
- 7. Assign a Category if required.
- 8. Once you have entered all the information click Save and Close.

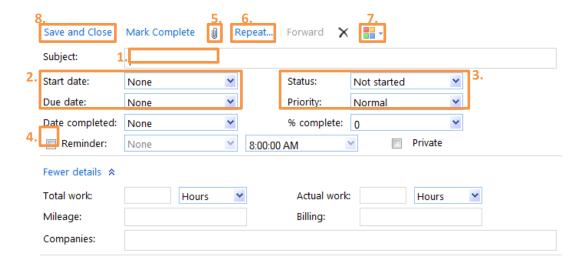

### 7.3 Modify an Existing Task

- 1. Double click on the Task to open it.
- 2. Make the required changes.
- Select Save and Close.

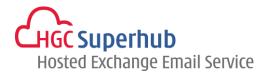

# 7.4 Mark a Task as Complete

Click the Checkbox of the task.

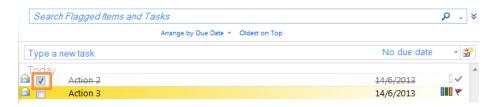

OR

Double click the **Task** to open it. Select **Mark Complete** from the drop down menu.

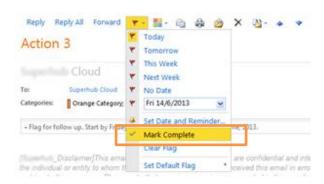

### 7.5 Delete a Task

- 1. Select the Task you wish to delete.
- 2. Click the **Delete** icon X.

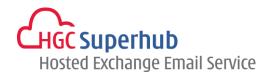

# 8. Use the Out Of Office Assistant

When you are unable to check your email for a period of time, you may want to set up an **Out of Office reply**. You can create separate Out of Office messages for internal and external senders and set Out of Office replies to appear at particular times. Once the Out Of Office reply is switched on, anyone who attempts to email you will receive an **automated message created by you**. The sender is then aware that you are away from your email.

### Steps:

Select **Options** from the Outlook Web App Bar, then select **See All Options**. Find the below shortcut **Tell people you're on vacation**.

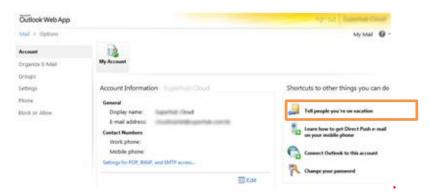

To set the Out of Office Reply to reply to senders within the organization, steps:

- 1. Select **Send automatic replies**.
- If you want the message to appear only at certain times, select the checkbox Send replies only during this time period and enter the Start and End times.
- 3. Type the message you want to reply to senders within the organization and use the formatting options to format the message.
- Click Save.

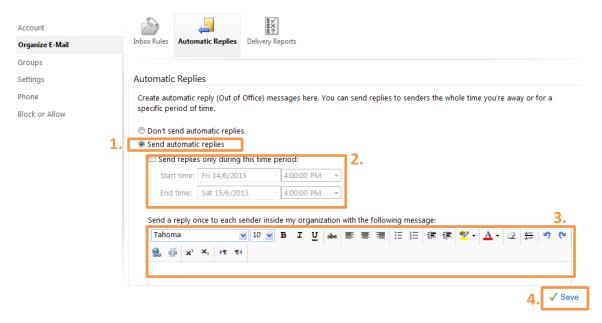

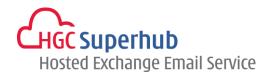

To set the Out of Office Reply to senders out of the organization, steps:

- 1. Put a tick in the checkbox of **Send automatic reply messages to senders outside my organization.**
- If you want to limit your Out of Office Reply to your Contacts, then select Send replies only to senders in my Contacts list.
  - Alternatively, if you want to send your Out of Office Reply to all external senders, then select **Send replies** to all external senders.
- **3.** Type the message you want to reply to external senders and use the formatting options to format the message.
- Click Save.

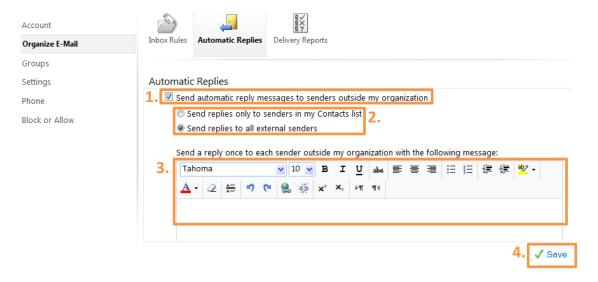

To switch off the Out of Office Reply, select **Don't send automatic replies**, then click **Save**.

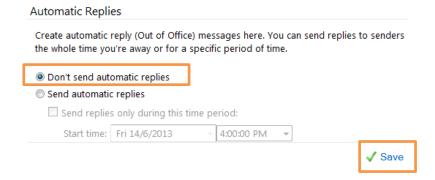

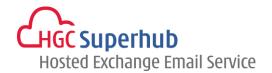

### 9. Rules

You can set up rules to automatically perform certain actions on incoming messages.

### 9.1 Create a New Rule

- 1. Select **Options** from the Outlook Web App Bar, then select **See All Options**.
- 2. Select Organize E-mail.
- Select Inbox Rules.

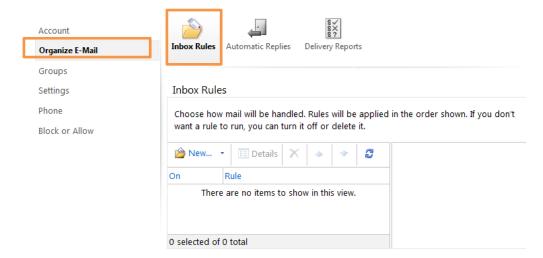

- 4. Click **New** Rule. A Drop down menu will appear.
- 5. Select your **required action** from the list and follow the instructions provided by the **Rules Wizard**.

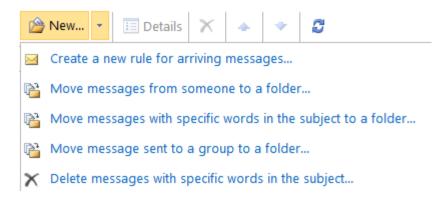

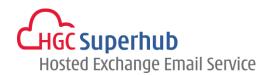

## 9.1.1 Move Messages from someone to a folder

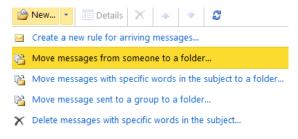

- 1. Click **Select people** and use the Address Book to select the required sender.
- 2. Select **Move the message to folder** to show the selection and select the relevant folder from your folder list.
- 3. Select More Options and enter Exceptions as required.
- 4. Name the Rule.
- 5. Click Save.

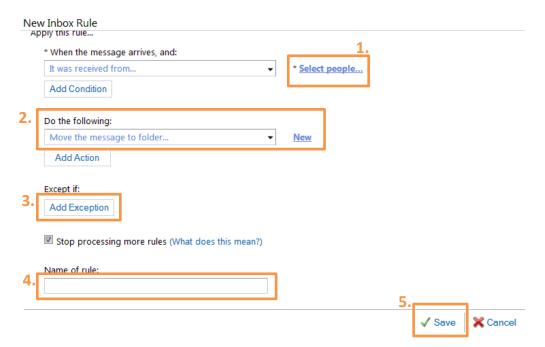

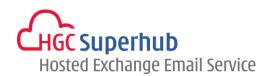

### 9.1.2 Move Messages with Specific words in the subject to a folder

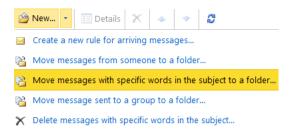

- 1. In the Rule section, select It includes these words > in the subject.
- 2. Click Enter words and add words or phrases as required. Click icon Add + and click OK.
- 3. Click **Do the following** to show the selection and select the relevant folder from your folder list
- 4. Select More Options and enter Exceptions as required.
- 5. Name the Rule.
- 6. Click Save.

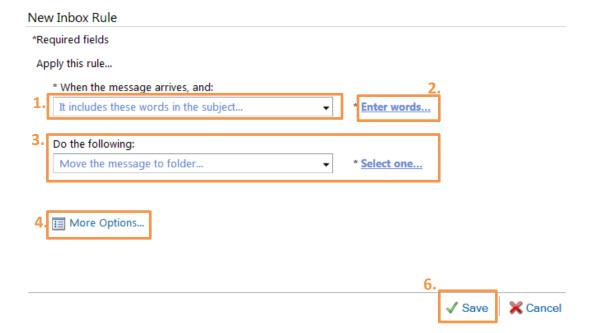

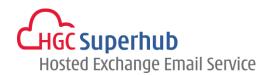

### 9.1.3 Move Messages sent to a distribution list to a folder

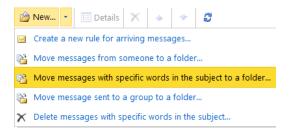

- 1. Click **Select people** and use the Address Book to select the required sender.
- 2. Click **Select One** and select the relevant folder from your folder list.
- 3. Select More Options and enter Exceptions as required.
- 4. Name the Rule.
  - Click Save. New Inbox Rule \*Required fields Apply this rule... \* When the message arrives, and: It was sent to.. \* Select people.. Add Condition Do the following: Move the message to folder... \* Select one... Add Action 3. [ Except if: Add Exception Stop processing more rules (What does this mean?) 4. Name of rule: √ Save X Cancel

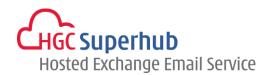

### 9.1.4 Delete messages that have specific words in the subject

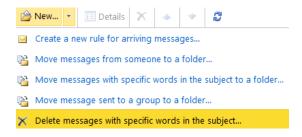

- 1. Click Enter words and add words or phrases as required. Click icon Add 🖶 and click OK.
- 2. Select More Options and enter Exceptions as required.
- 3. Name the Rule.
- 4. Click Save.

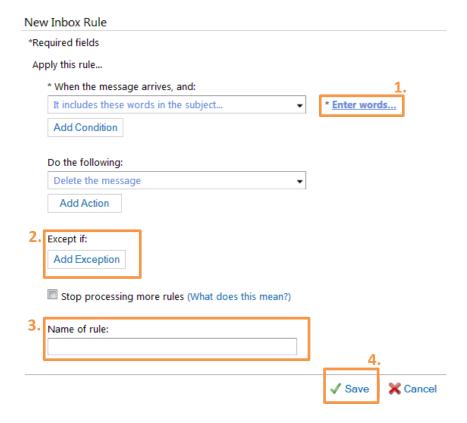

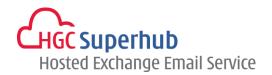

### 9.1.5 Create a New Rule for Arriving Messages

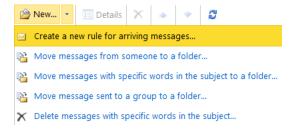

- 1. Select the relevant condition entering information in the Rule section as required.
- 2. In the **Do the following** section, select the relevant action entering information in the Rule Description section as required. Select **More Options**
- 3. Select More Options and enter Exceptions as required.
- 4. Name the Rule.
- 5. Click Save.

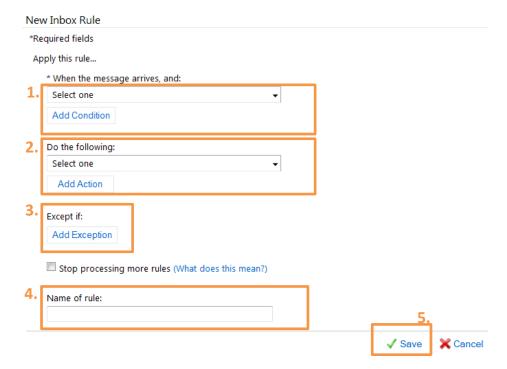

Once you have completed all the stages and are ready to save your Rule, click Save and Close.

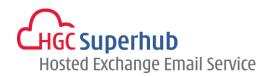

# 9.2 Change an Existing Rule

Within the Rules screen,

- 1. Highlight the Rule you wish to change and click **Details** OR double click on the rule you wish to change
- 2. Make the changes as required.
- 3. Click Save.

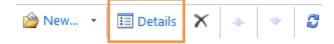

### 9.3 Reorder Your Rules

Use the arrow buttons to change the priority of the rules.

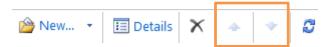

### 9.4 Delete a Rule

**Highlight** or **Tick** the rule you wish to delete. Select **Delete** X.

When ask if you are sure to delete the selected item, click **OK**.

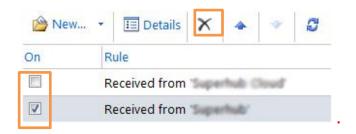

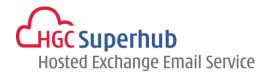

# **10.Email Account Management**

### 10.1 Check the Size of Your Email Account

Place the mouse cursor **on top of** your mailbox name for a while, a popup will show up and display your existing usage and quota

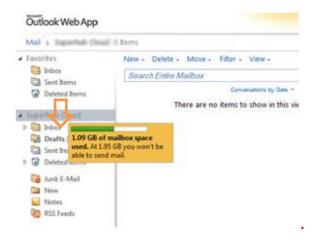

# 10.2 Empty Your Deleted Items Folder

When you delete items they are moved to the deleted items folder.

You need to empty the deleted items folder to permanently remove them from your mailbox.

- 1. On the Navigation Pane, right click on **Deleted Items** folder.
- 2. Select Empty Deleted Items:
- 3. When ask if you are sure to delete the selected item, click **OK**. The deleted items folder will be emptied.

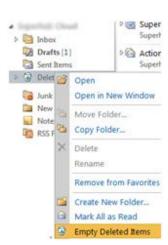

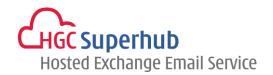

### 10.3 Deal with Junk Emails

If you regularly receive unwanted or unsolicited email messages you may wish to use the Junk E-mail Prevention facility. Within Outlook Web App you can set up lists of Safe Senders, Safe Recipients and Blocked Senders:

Safe Senders: Senders who you want to receive messages from.

**Blocked Senders:** People and domains that you don't want to receive messages from.

Safe Recipients: Mailing lists that you are a member of and wish to receive emails addressed to.

### Steps:

- Click Options on the Outlook Web App Bar. Click See All Options.
- 2. Select Block or Allow
- 3. Ensure the radio button to the left of "Automatically filter junk e-mail" is selected.
- 4. Enter sender or domain that you wish to receive the email from under **Safe Senders and Recipients** and that you do not wish to receive the email from under **Blocked Senders**. Click Add icon ...
  Highlight the sender or domain and **Edit** or **Remove** as required to modify.
- 5. Click Save.

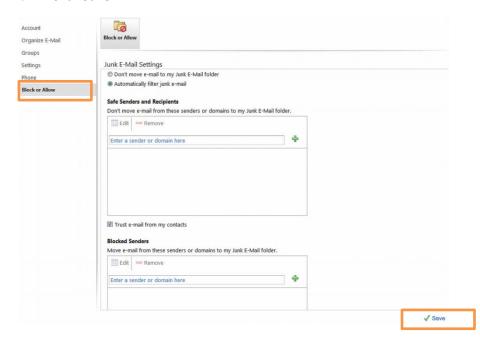

### 10.4 Change Password

- 1. Click Options on the Outlook Web App Bar, click Change Your Password.
- Enter Current Password.
- 3. Enter New Password and Confirm new password.
- 4. Click Save.

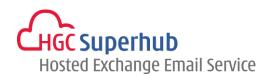

# Change Password Enter your current password, type a new password, and then type it again to confirm it. After saving, you might need to re-enter your user name and password and sign in again. You'll be notified when your password has been changed successfully. Domain\user name: Current password: New password: Confirm new password:

# 11.Log out of OWA

You must remember to log out of your email account to prevent other users from accessing your mail and potentially abusing your account.

Click the **Sign Out** icon which can be found on the Outlook Web App Bar.

sign out

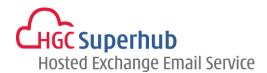

# 12.Get Help

We are glad to assist you with any enquiry or issue on the setup and use of service. Please contact our Customer Support & Service via phone at 3160 3160.